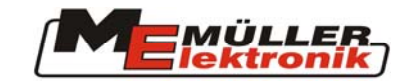

# TRACK-Guide

# **Инструкция по**

## **эксплуатации**

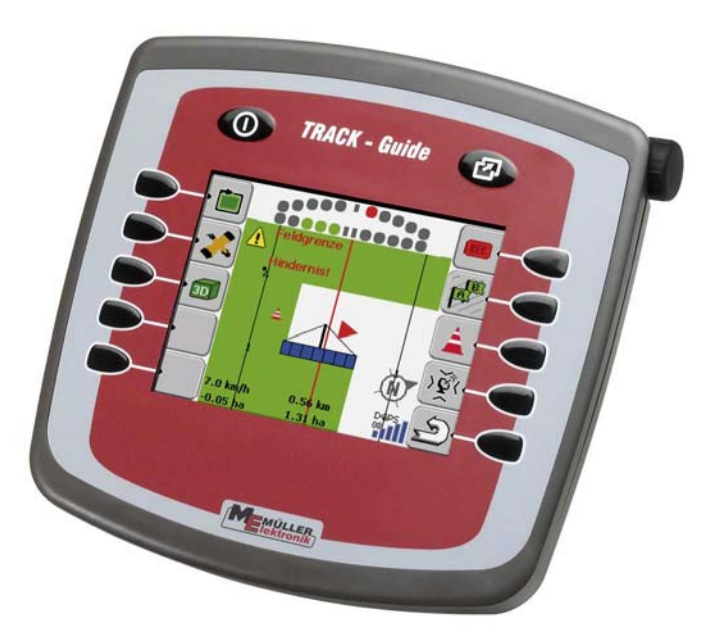

Издание: 2010-03-01

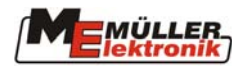

### Оглавление

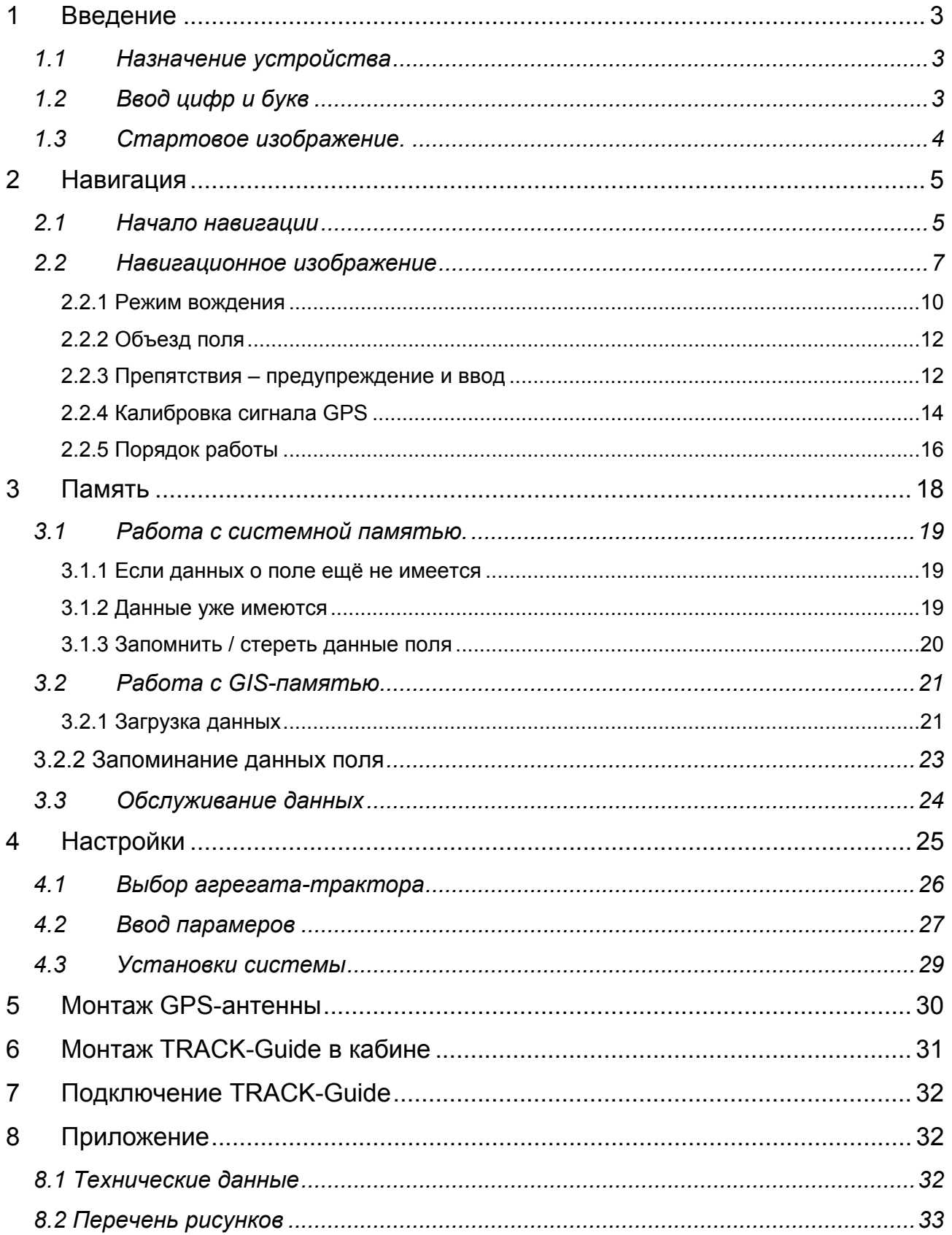

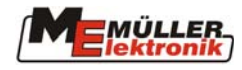

### <span id="page-2-0"></span>**1 Введение**

### *1.1 Назначение устройства*

TRACK-Guide является системой ведения по колее, работающая в режиме параллельного или контурного вождения.

На цветном дисплее отображаются границы поля, ещё необработанные площади, перекрытия, колеи и препятствия. Перед препятствием или при достижении границы поля водитель предупреждается звуковым сигналом и сообщением на дисплее. Кроме этого в нижней части дисплея отображается скорость движения, площадь и качество сигнала D-GPS.

Система предоставляет возможность запоминания данных агрегата и трактора, а так-же различных данных о полях. К данным поля относятся уже обработаная пощадь, расчитанные колеи движения и препятствия. При следующей операции на поле эти данные могут быть снова использованы.

### *1.2 Ввод цифр и букв*

При наименовании поля или вводе параметров необходимо производить ввод алфавитноцифровых данных. Как пример приводится следующее изображение:

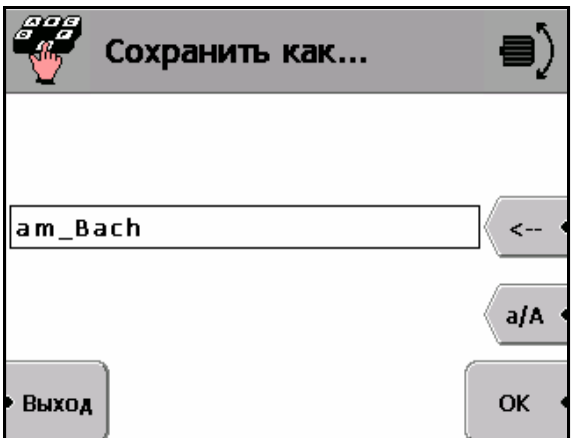

Рис. 1-1 Ввод цифр и букв

Буквы или цифры на текущей позиции курсора выбираются поворотом рукоятки до появления нужного символа и подтверждаются её нажатием .

Стереть символ можно нажатием кнопки справа от поля ввода. Кнопкой **a/A** можно переключиться на заглавные или прописные буквы.

<span id="page-3-0"></span>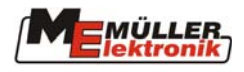

### *1.3 Стартовое изображение.*

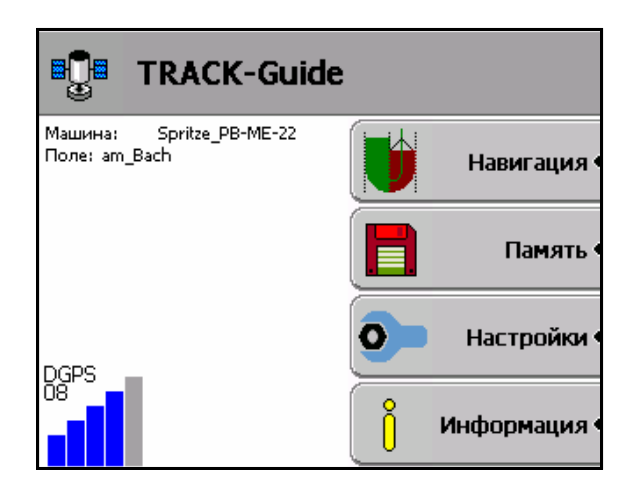

Рис.1-2 Стартовое изображение

Отображаемые кнопки имеют следующее назначение:

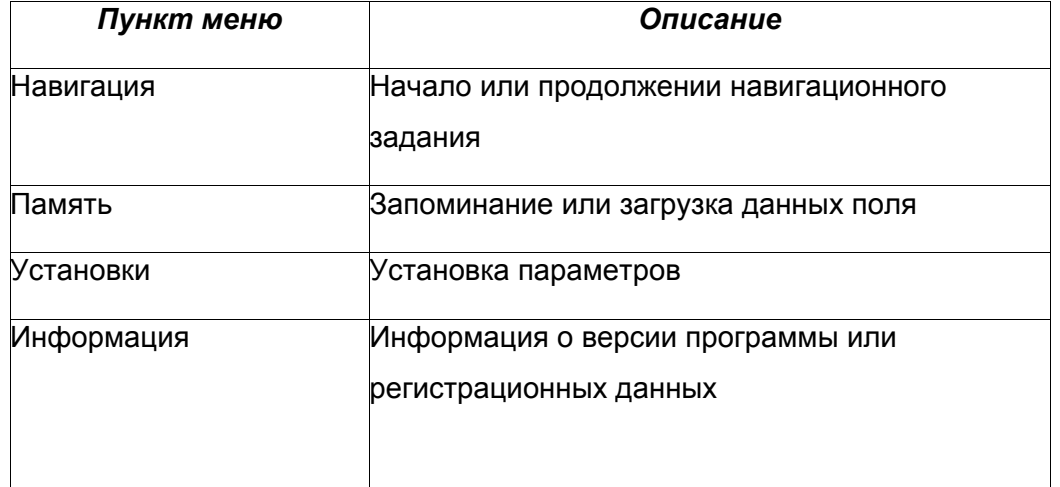

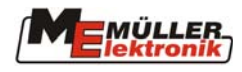

### <span id="page-4-0"></span>**2 Навигация**

Начало или продолжении навигационного задания по колеям на поле.

### *2.1 Начало навигации*

Новый

Перед началом навигации необходимо выбрать обрабатываемое поле. При этом небходимо различать новое задание по обработке поля и поля с ранее прерванной обработкой (см. **3. Память**).

Если обрабатывется новое поле , то можно сразу-же перейти к навигации. Для этого нужно

нажать кнопку .

Если для загруженного поля нужно стереть информацию об уже обработанной площади

Hoppu (зелёная маркировка) нужно нажать кнопку . Границы поля, расчитанные колеи движения и препятствия при этом не стираются.

Если надо продолжить ранее прерванную работу, то нажимается кнопка .

Рис. 2-3 Старт навигации

#### **Рабочая ширина**

Показывается установленная рабочая ширина подключенного агрегата. Её можно изменить выброром меню . При этом активируется поле ввода, в котором можно поворотом рукоятки задать новую рабочую ширину .

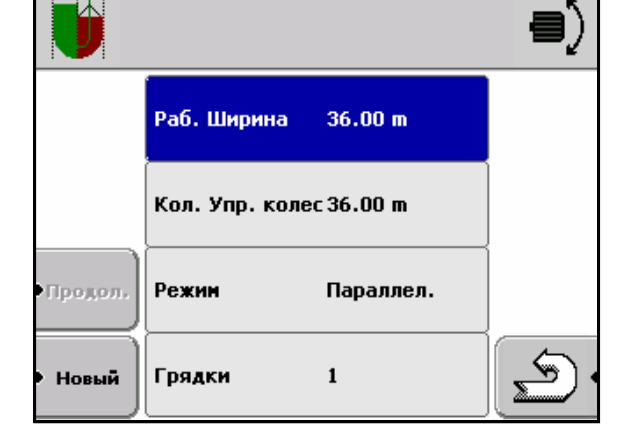

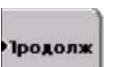

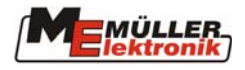

#### **Отступ между колеями**

Показывается отступ между направляющими линиями ( т.е. расстояние между колеями движения при паралельном и контурном режиме). По умолчанию он равен рабочей ширине. Его можно изменить выброром меню. **При этом активируется поле ввода**, в котором можно поворотом рукоятки задать новый отступ . Например если рабочая ширина равна 6 м и нужно ни в коем случае не допустить пропусков при обработке, то можно установить отступ 5,8м и работать с перекрытием в 20 см.

#### **Режим вождения**

Показывается режим вождения, который может быть изменён нажатием кнопки **и порадаря и поворотом рукоятки. Возможны следующие режимы вождения:** 

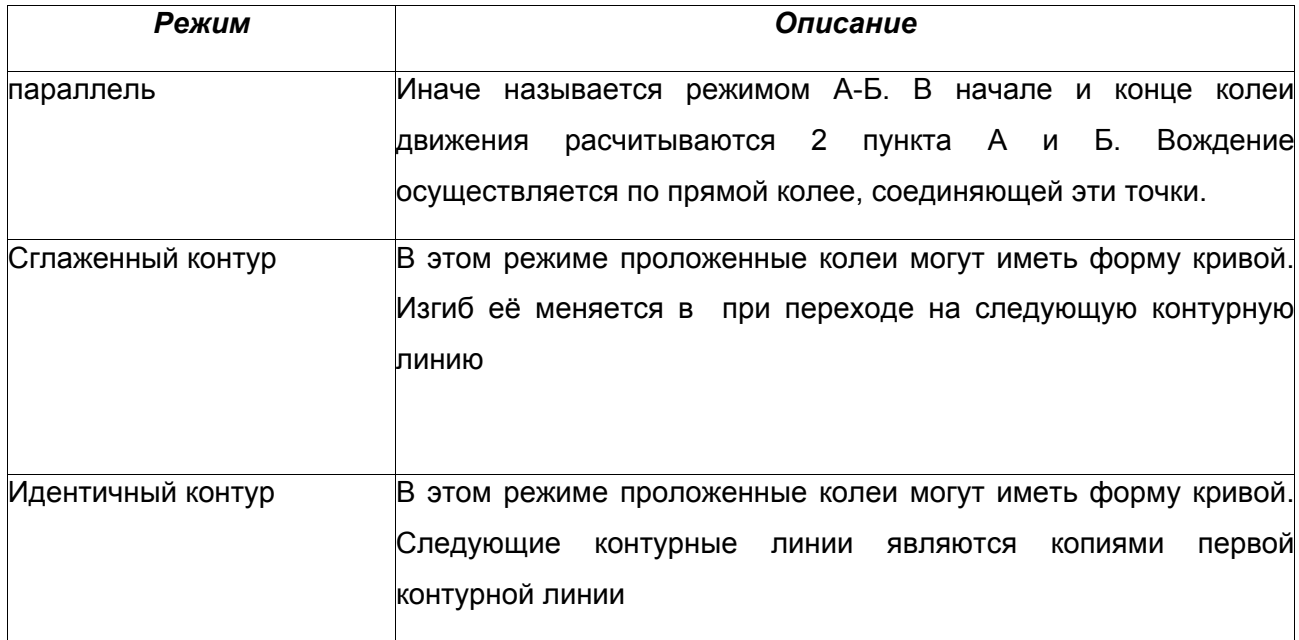

#### **Грядки**

В том случае, если движение по колеям осуществляется не последовательно, одна за другой, а через определённый интервал, то его можно функцией <sup>градки</sup> Например при задании интервала **2** каждая вторая колея выделена жирно.

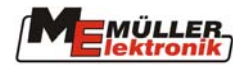

### <span id="page-6-0"></span>*2.2 Навигационное изображение*

Навигационное изображение состоит из заголовка, символов кнопок справа и слева, основного изображения поля, индикаторной балки или конроля секций и информации о текущем состоянии.

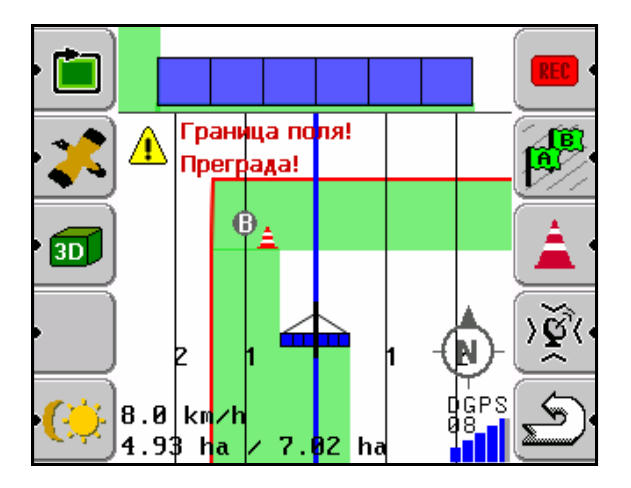

Рис.2-4 Навигационное изображение

Центральная часть экрана показывает схематичное изображение поля и машины а так-же уже обработанную площадь (зелёная маркировка). Если участок обработан дважды (перекрытие) то он отображается тёмнозелёным. Изображение всегда ориентируется в направлении движения. Масштаб изображения может быть в любой момент изменён поворотом рукоятки. Обычно показывается 2х-мерное изображение, но нажатием кнопки 3D может показываться 3х-мерное изображение с учётом перспективы.

В левом нижнем углу показывается скорость движения, пройденное расстояние и обработанная площадь поля. Если границы поля определены, то показывается ещё необработанная и общая площадь поля. В правом нижнем углу показывается состояние GPS-сигнала. В примере показано, число спутников 8 и состояние сигнала коррекции GPS. Для достижения необходимой точности движения должно отображаться состояние "DGPS". В системах RTK отображается "RTK Fix" или "RTK Float". Качество сигнала GPS ( DOPзначение) отображается в виде балки.

Отображенные на дисплее линии показывают расчитанные колеи движение. Для их расчёта

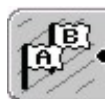

нужно сначала нажатием кнопки  $\mathbb{R}^n$  задать пункты А и В, определяющие первую линию движения или задать контур движения. Синяя линия определяет текущую колею движения, остальные коле нумерируются в обоих направлениях.

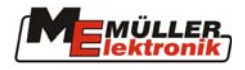

#### **Графическая индикаторная балка**

Индикаторная балка состоит из 2 элементов: нижней балки для отображения текущего отклонения и верхней балки для указания предварительной корректировки.

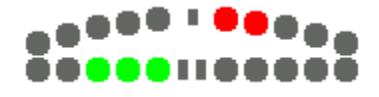

Текущее отклонение от расчитанной колеи отображается светящимися кружками. Их число соответствует отклонению и зависит от установленной чувствительности (см. **4. Параметры**). Например, если установлена чувствительность 30 см , то на изображении показано текущее отклонение от колеи вправо на 90 см.

Балка предварительной корректировки вычисляется с учётом отклонения от колеи на определённом расстоянии (8 m. стандартное значение). Так-как угол движения определяется с определённой неточностью, то верхняя балка показывает отклонение с двойным значением чувствительности (120 см в данном случае).

#### **Текстовая индикаторная балка**

Индикаторная балка состоит из 2 элементов: стрелки направления поворота и значение текущего отклонения ив метрах.

#### **Контроль секций.**

На столбовой диаграмме показаны секции агрегата. Отдельные ячейки показывают необходимое состояние, в которое водитель должен переключить секцию вручную .

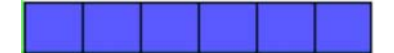

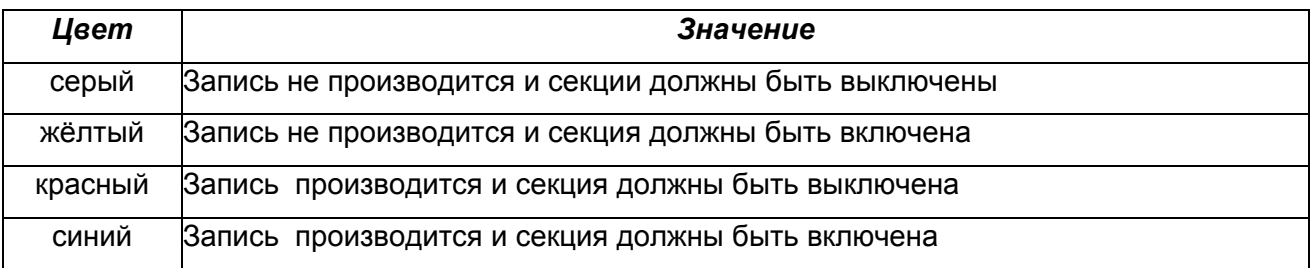

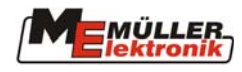

#### **Описание кнопок**

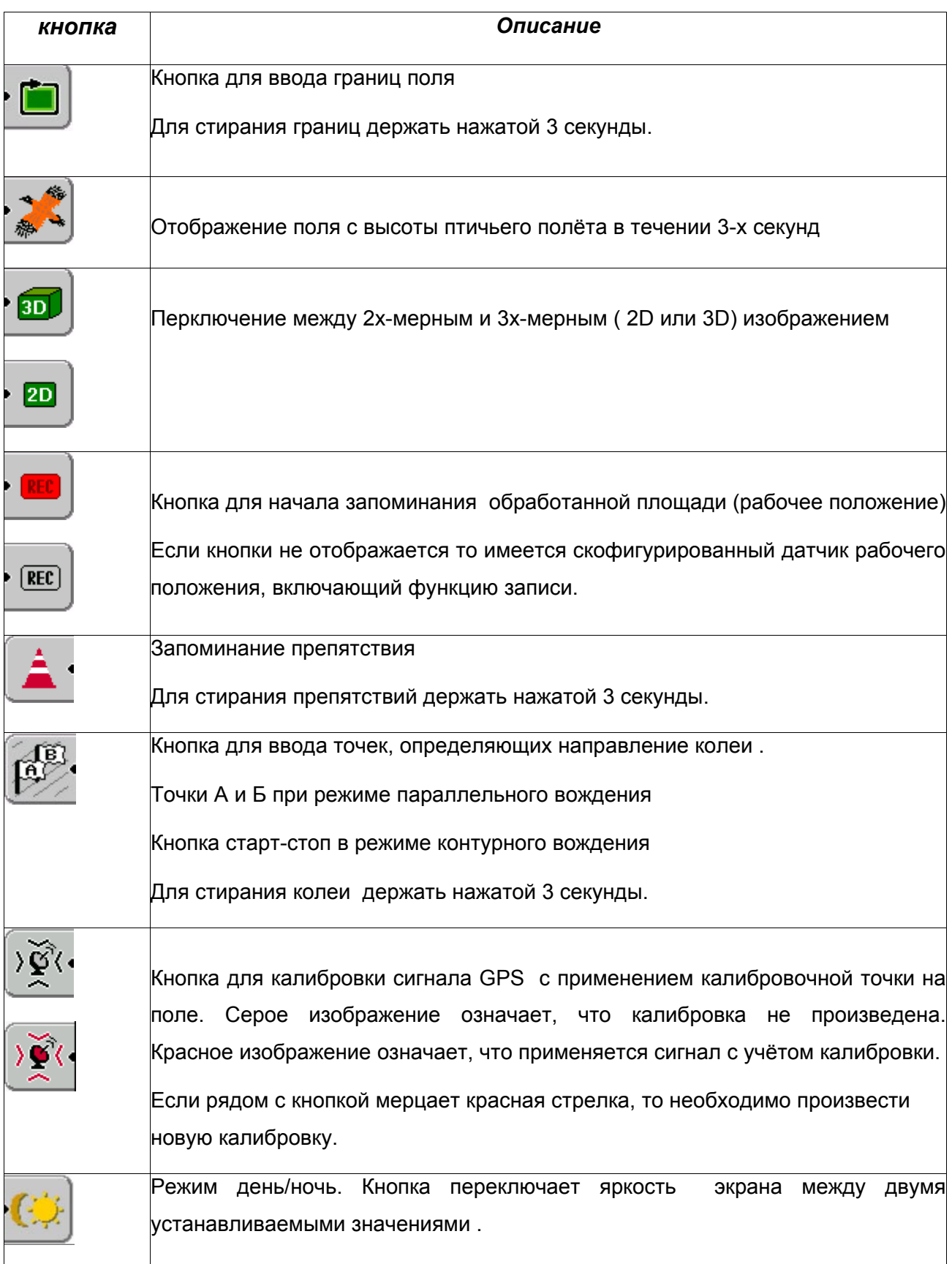

<span id="page-9-0"></span>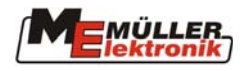

#### **2.2.1 Режим вождения**

Прграмма TRACK-Guide поддерживает 2 режима вождения:

- − Параллельное вождение
- − Контурное вождение

контурное вождение возможно по сглаженным и идентичным контурным линиям.

#### **Параллельное вождение**

Параллельное вождение, называемое так-же А-Б-вождением применяет только прямые линии на поле. Для их расчёта необходимо задать 2 пункта , A и B, отстоящие друг от друга для точного расчёта на максимально возможном расстоянии (не менее чем 20 метров ).

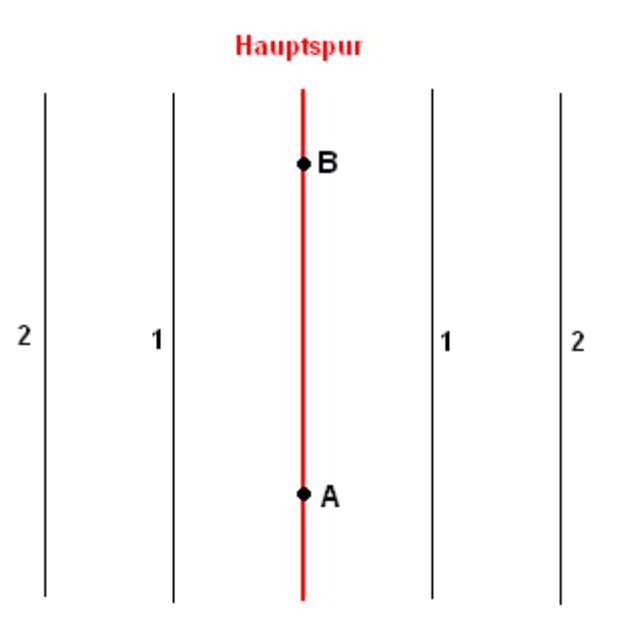

#### Рис.2-5 Колеи движения

После того, как главная колея этими точками определена, остальные колеи расчитываются, отображаются и нумеруются на её основе и с учётом рабочей ширины. На практике в начале

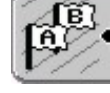

движения нажимается кнопка , для установки пункта А. Перед достижением конца

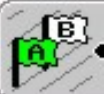

отображаются на дисплее.

поля ещё раз нажимается для определения пункта Б. Колеи автоматически

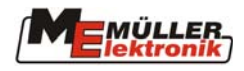

#### <span id="page-10-0"></span>**Контурное вождение**

При контурном вождении колея движения определяется таким образом, что программа непрерывно запоминает пройденные точки между началом и концом движения. Начало и

конец движения задаются нажатием кнопки

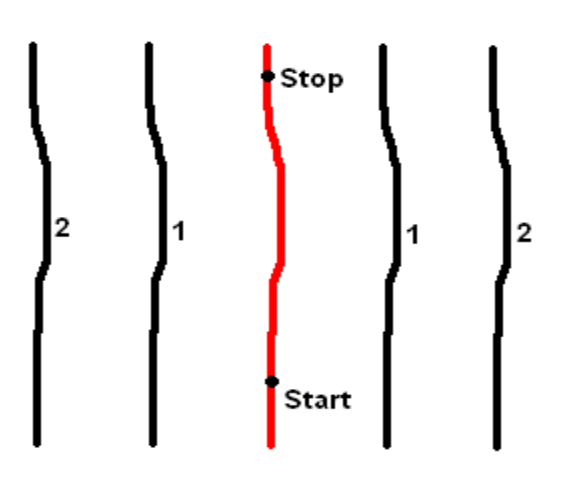

Рис. 2 6 Колеи при контурном вождении

Колеи прокладываюся и нумеруются в обе стороны соответсвенно первому (главному)контуру. Для непрерывного вождения по полю участки колеи перед стартовым и после остановочнонго пункта отображаются прямыми.

#### **Возможны 2 режима контурного вождения:**

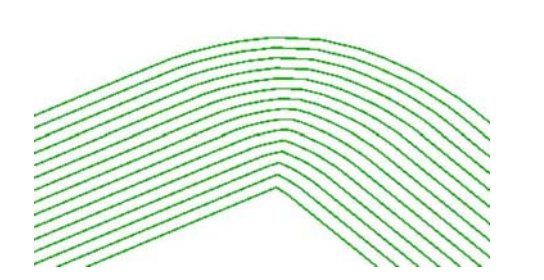

#### **Рис. 2-7 Сглаженный контур Рис. 2-8 Идентичный контур**

При сглаженном контуре кривизна траектории меняется, линии сановятся ьоллее выгнутыми или вогнутыми. Этим предотвращаются перекрытия. При идентичном контуре кривизна не меняется, применяйте этот режим только при незначительной кривизне траектории движения.

<span id="page-11-0"></span>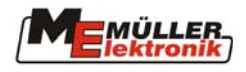

#### **Сдвиг колее движения**

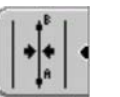

Колея А-В могут быть сдвинуты в меню калибровки GPS-сигнала кнопкой **намира** на величину отклонения от текущего значения. Кнопка удерживается нажатой 3 секунды. После этого осуществляется переход в меню навигации

#### **Стирание колее движения**

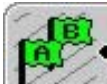

Если кнопку держать нажатой 3 секунды, то колеи движения стираются.

#### **2.2.2 Объезд поля**

Объездом по краю поля определяются его границы и площадь.

Перед началоб объезда нажимается кнопка (рабочее положение).

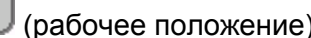

После завершения объезда нажимается кнопка , после чего границы поля отображаются на дисплее запоминаются .

#### **2.2.3 Препятствия – предупреждение и ввод**

Если границы поля и препятствия на нём уже определены, то активируется соответствующие предупрежения. Границы поля и препятствия при этом опознаются в полосе , равной двойной рабочей ширине за 20 секунд до момента его достижения , При этов раздаётся звуковой сигнал и появляется предупреждение на экране дисплея(см. рис)

" Feldgrenze" или " Hindernis".

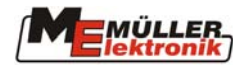

<span id="page-12-0"></span>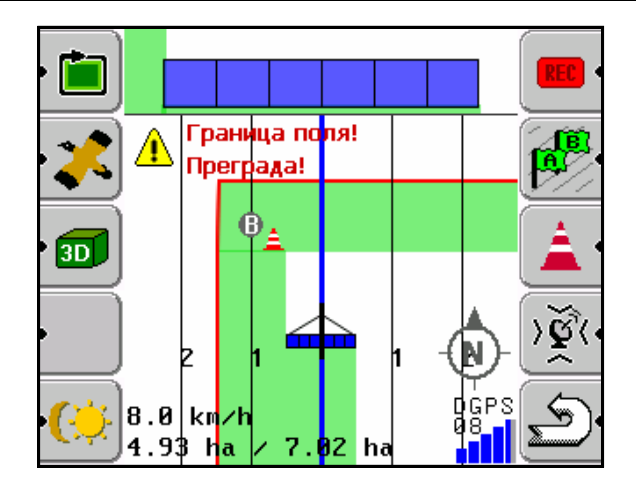

Рис. 2-9 Предупреждении о препятствии

#### **Ввод препятствий**

Для обозначения и запоминания препятствия нажимается кнопка . На экране после

этого показывается схематичное изображение машины, препятствие и его расстояние до водителя (Рис.2-6).

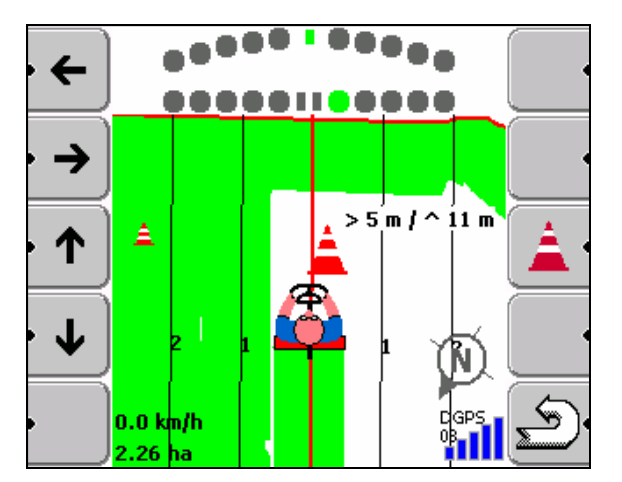

Рис. 2-10 Ввод препятствия

Кнопками на левом краю дисплея можно это расстояние скорректировать. Если снова

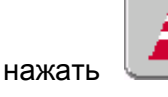

нажать **, препятсвие и его скорректированная позиция** будут запомнены. Кнопкой

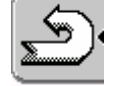

ввод препятствия может быть отменён. Все запомненные препятствия могут быть

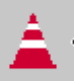

стёрты при нажатии кнопки в течении 3 секунд.

<span id="page-13-0"></span>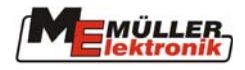

#### **2.2.4 Калибровка сигнала GPS**

Из-за естественного отклонения ссигнала GPS запомненная позийия колеи движения может отличаться от текущих данных позиционирования таким образом, что например машина движется точно по колее, но на экране дисплея показывается отклонение от неё. Эту неточность можно перед началом каждой операции на поле скомпенсировать с помощью калибровочного пункта. Эта калибровочная точка запоминается вместе с другими данными о поле и таким образом может применяться для коррекции положения колеи.

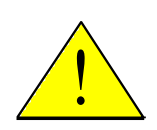

Калибровочная точка должна быть определена перед объездом границ поля и прокладки колеи АВ или контурного вождения !

Для калибровки необходимо выбрать пункт в начале поля, на который можно в любое время с большой точностью подвести машину, например заметная метка на въезде, камень и тд. Для ввода калибровочной точки или соответственно, калибровки подъедьте левым передним колесом к этомупункту.

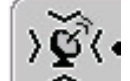

Нажатием кнопки выполняктся калибровка.

Ввод калибровочного пункту осуществляется нажатием кнопки . В течении 15 сек. программа определяет текущие координаты точки и запоминае калибровочный пункт. Ранее запомненные координаты стираются.

Если Вы хотите для определённого поля сменить калибровочный пункт, то удерживайте

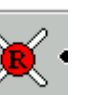

кнопку в течении 3 секунд. **ВНИМАНИЕ:** После этого необходимо заново определить границы поля, препятствия и колее движения.

#### **Установить калибровочный пункт**

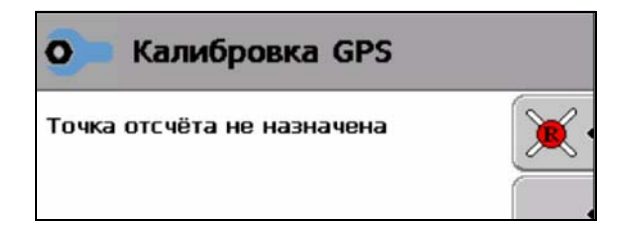

Рис. 2-11 Установка калибровочного пункта

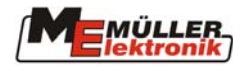

#### <span id="page-14-0"></span>**Калибровка**

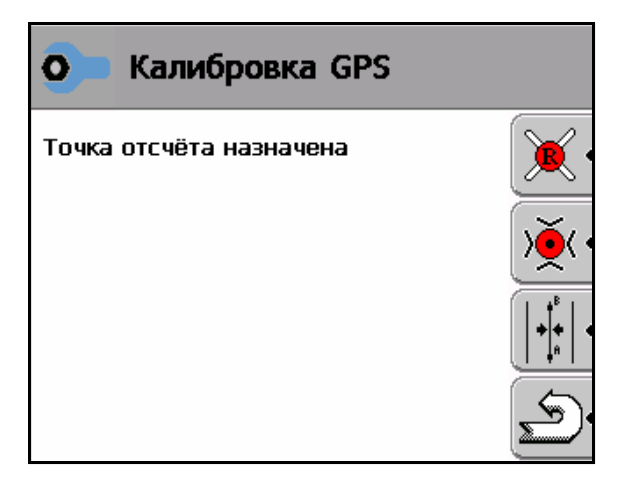

Рис.2.12 Калибровка GPS

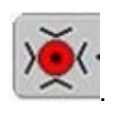

Для коррекции калибровочного пункта нажмите кнопку . В течении 15 сек.

определяются текущие координаты. Старые данные при этом стираются .

**После калибровки**

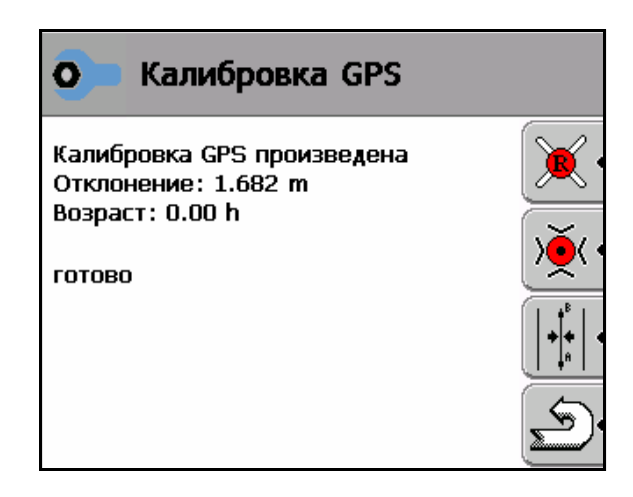

Рис. 2-13 Законченная калибровка

#### **Описание кнопок**

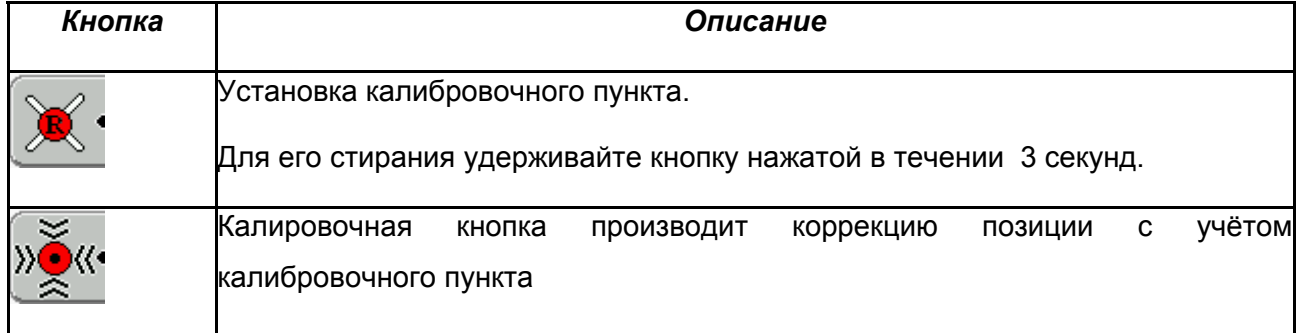

<span id="page-15-0"></span>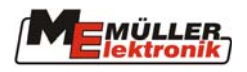

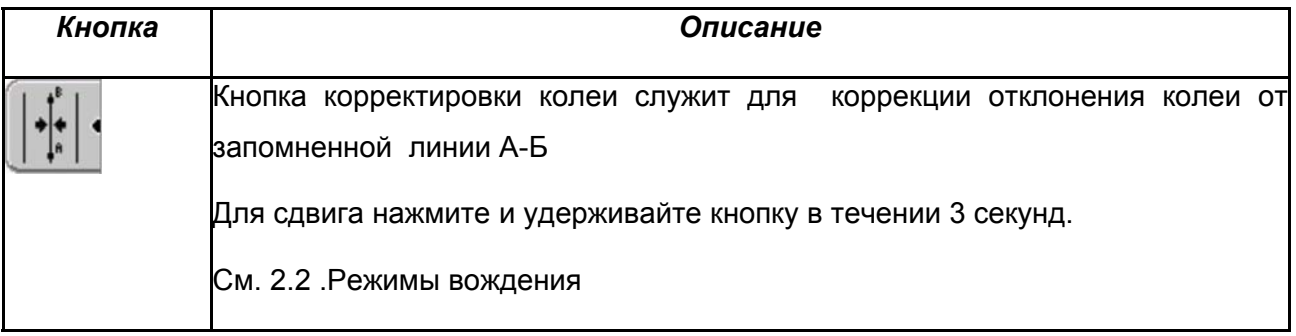

#### **2.2.5 Порядок работы**

#### - **Установки**

Перед началом работы необходимо выбрать агрегат из списка или ввести и запомнить данные о новой машине. (см 4. Установки )

#### - **Выбор поля**

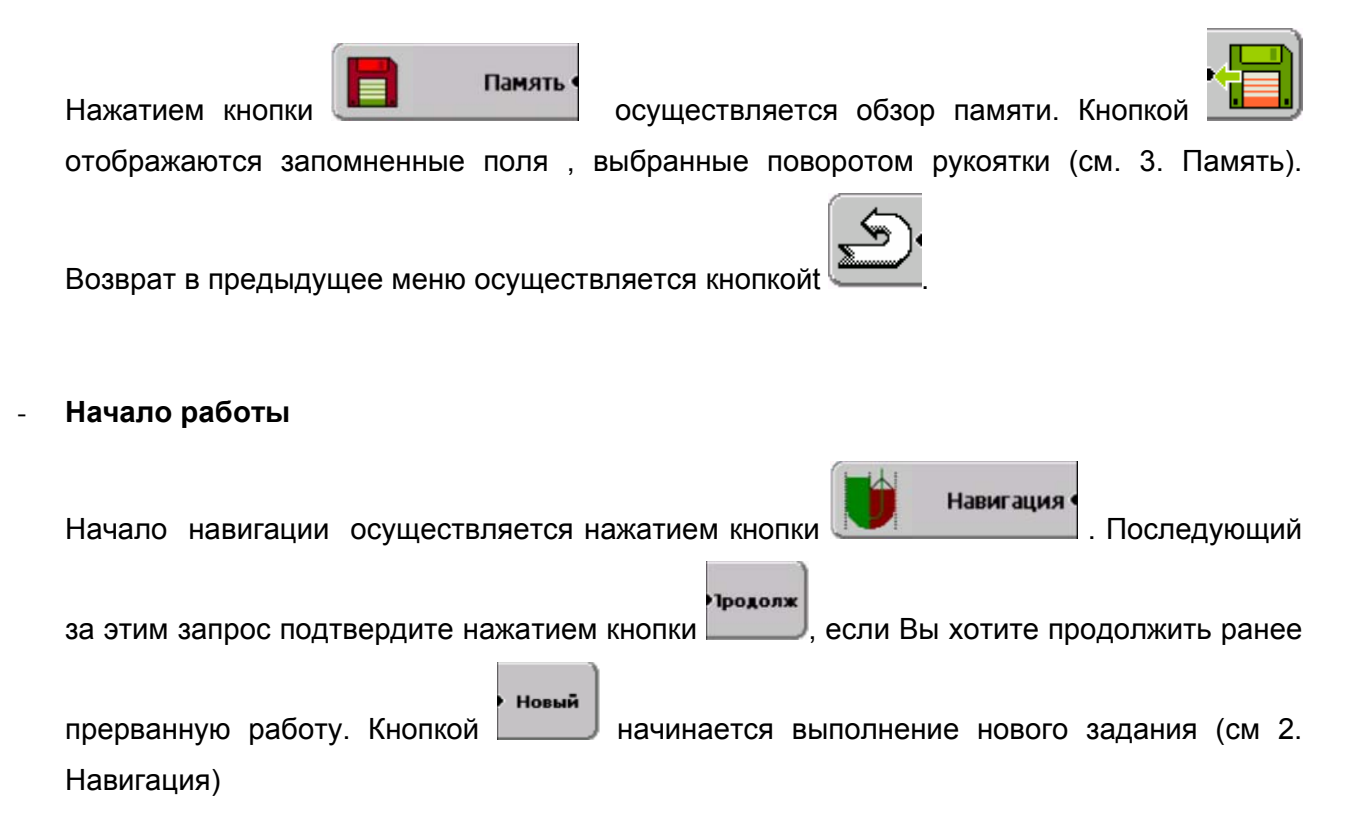

#### - **Установка калибровочного пункта/ Калибровка**

Это необходимо выполнить для коррекции естественного оклонения GPS-сигнала (см.2.2.4).

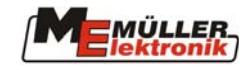

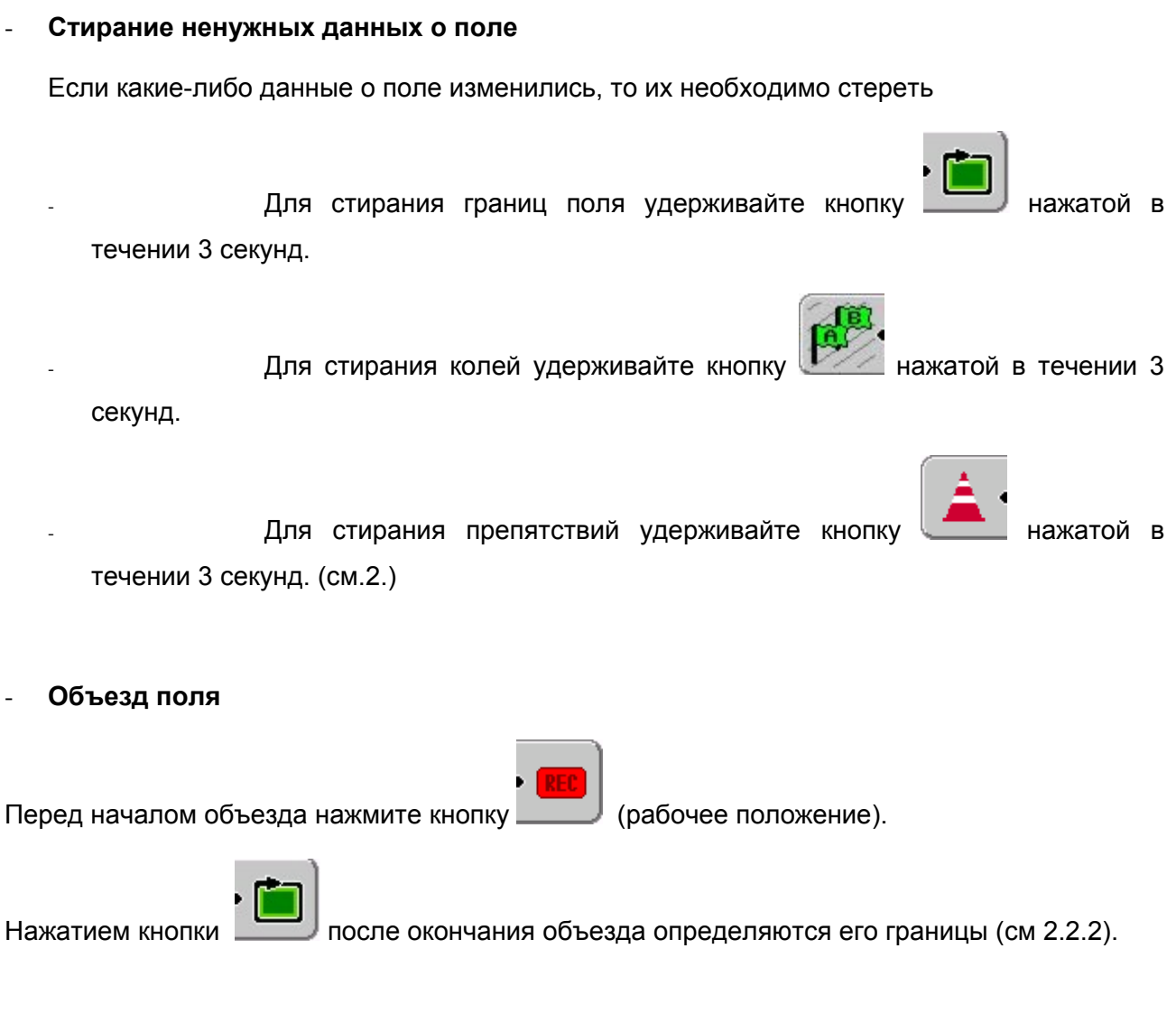

#### - **Определить колеи движения**

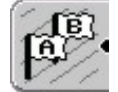

Пункты А и Б можно установить при объезде поля  $\mathbb{R}$  таким образом определить колеи движения и сразу же после этого приступить к обработке поля (см 2.2.1).

#### **Определить препятствия**

Препятствия можно определить и запомнить во время выполнения обработки поля (см. 2.2.3).

#### - **Запоминание данных поля**

После окнчания операции или прерывания операции данные должны быть запомнены (см 3.). Таким образом операция заканчивается. Рабочая память после запоминания очищается и готова к выполнению нового задания.

<span id="page-17-0"></span>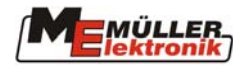

### **3 Память**

Для запоминания информация о границах поля, препятствиях, обработанных площадях на Флаш.диске имеются 2 области памяти. Все эти данные могут быть загружены и использоваться при выполнении разных работ на поле.

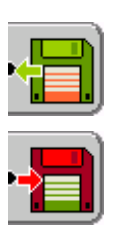

#### *Системная память*

Данные о поле обрабатываются на флаш-диске, система GIS на оффисном компьютере не установлена. Эти данные должны быть в любом случае запомнены для последующего применения.

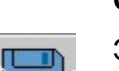

#### **GIS -память**

Этот тип памяти предназначен для обмена данными GIS-системой на оффисном компьютере. Данные хранятся в подоглавлении NavGuideExport в Shape-формате. Координаты запоминаются в формате WGS84

Shape-данные не могут применяться для отображения колеи или отклонении от колеи

#### **Описание кнопок**

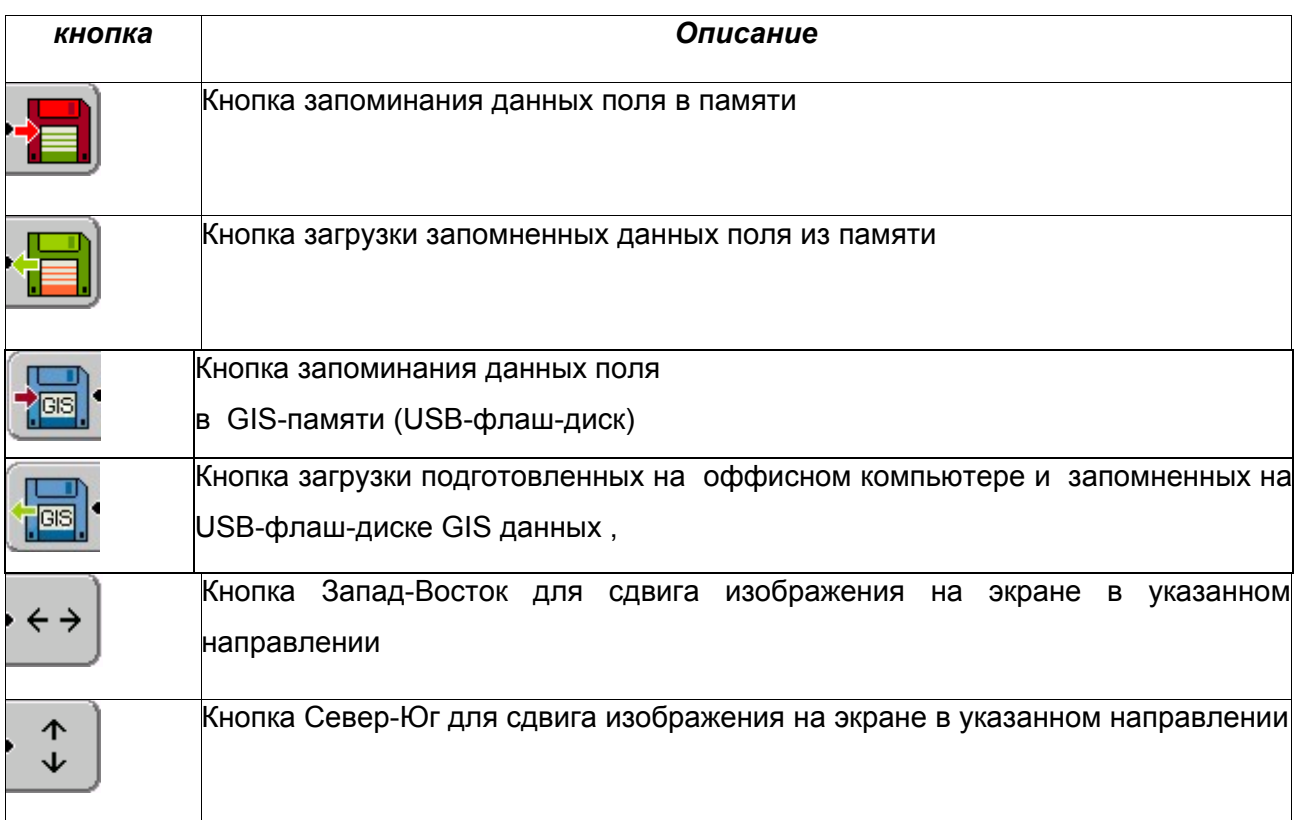

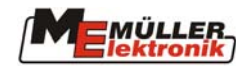

<span id="page-18-0"></span>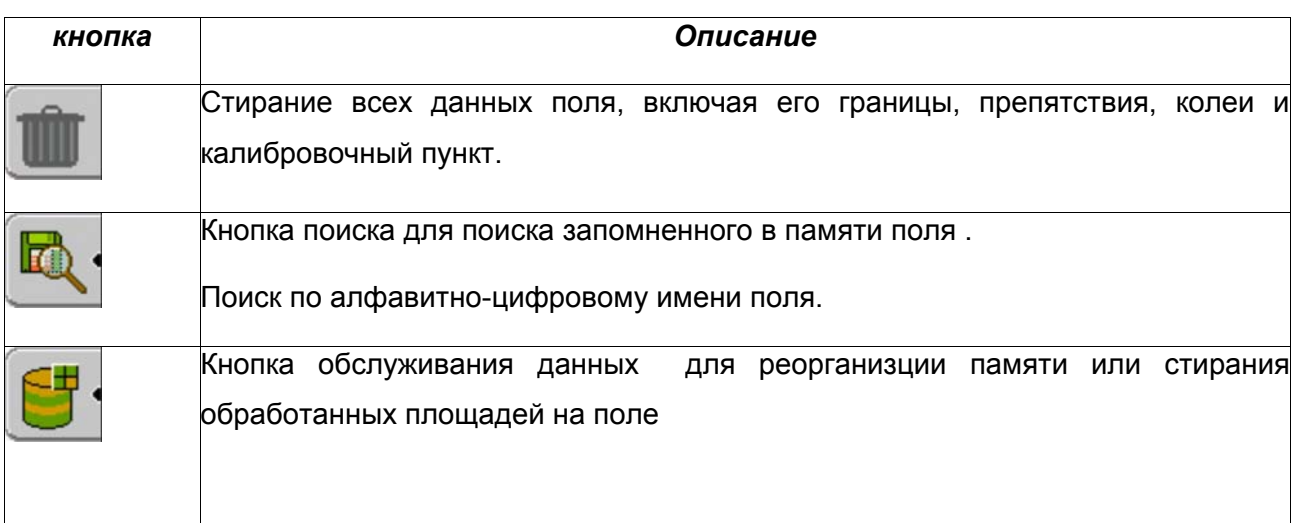

### *3.1 Работа с системной памятью.*

#### **3.1.1 Если данных о поле ещё не имеется**

выбрать и нажатием на неё загрузить выбранное поле.

Если поле обрабатывается в первый раз, необходимо задать его наименование. Работа в

**Навигация** этом случае начинается нажатием кнопки  $\mathbb{R}$  (далее см.3.1.2)

#### **3.1.2 Данные уже имеются**

Память После нажатия **появляется экран обзора памяти. Нажатием кнопки** отображаются все ранее запомненные поля. Поворотом рукоятки можно нужное поле

#### **Выбор поля**

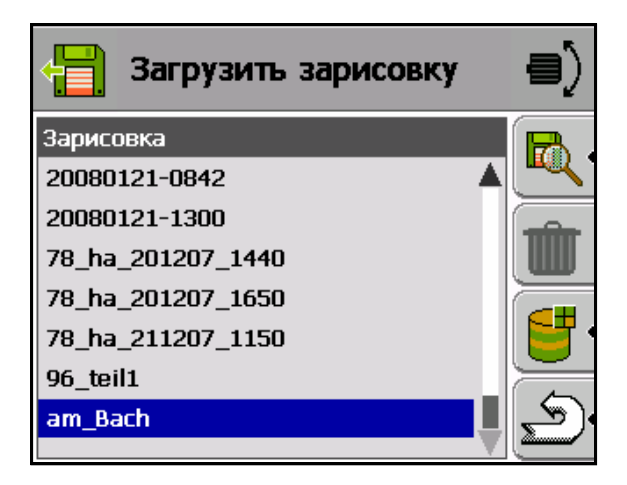

Рис.3-14 Загрузить зарисовку

<span id="page-19-0"></span>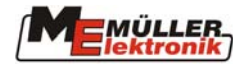

Кнопкой можно стереть ненужные поля.

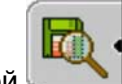

Кнопкой можно искать нужное поле.

#### **Выбранное поле**

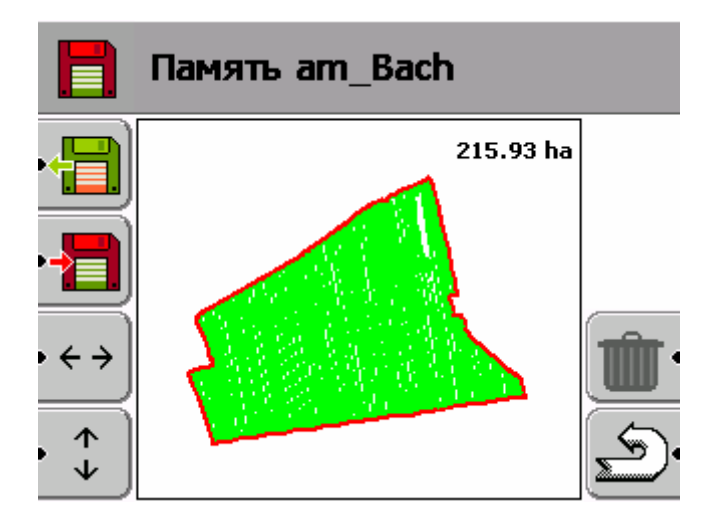

Рис. 3-15 Отображение запомненного поля

Выбранное поле отображается на экране сориентированным на север. Поворотом рукоятки масштаб изображения можно изменить. Отображаемую часть поля можно свигать в нужном направлении.

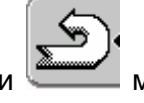

Нажатием кнопки можно перейти на стартовое изображение и непосредственно за

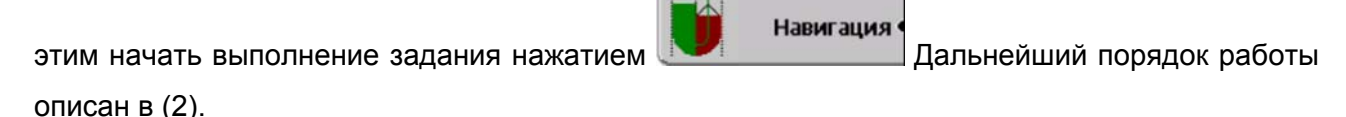

#### **3.1.3 Запомнить / стереть данные поля**

После окончания работы данные поля можно запомнить или стереть.

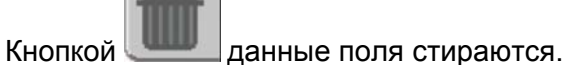

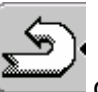

Нажатие кнопки осуществляется переход в меню памяти.

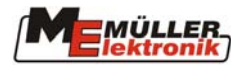

<span id="page-20-0"></span>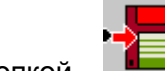

Кнопкой **в осуществляется запоминание данных.** При этом необходимополе наименовать. (см. 1.2)

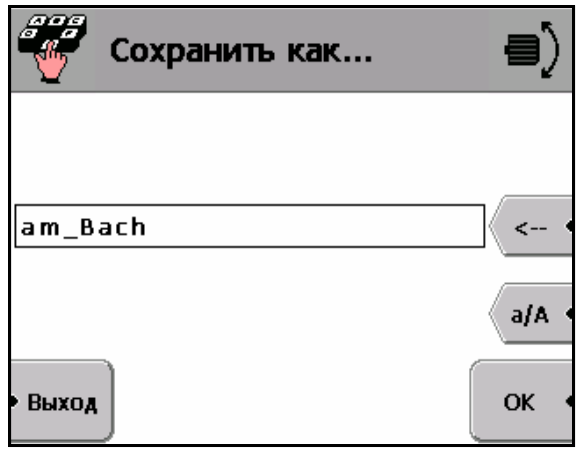

Рис. 3-16 Запоминание данных поля

OK

Кнопкой поле запоминается. Можно, например, в название поля включить и произведённую работу или обозначение того, что работа неокончена.

### *3.2 Работа с GIS-памятью*

В этом случае имеется на оффисном компьютере имеется GIS-система .

Запомненные терминалом данные находятся на USB флаш-диске в подоглавлении NavGuideExport. Это подоглавление создаётся терминалом Track-Guide

Данные с оффисного компьютера копируются в подоглавление NavGuideImport . Это подоглавление создаётся самим пользователем.

#### **3.2.1 Загрузка данных**

Данные из системы GIS оффисного компьютера находятся на USB флаш-диске . После

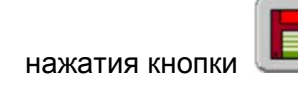

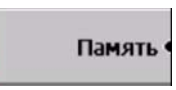

нажатия кнопки **в таке в постоя** отображается обзор типов данных

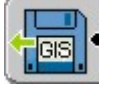

После нажатия кнопки отображаютсы сами данные. Поворотной рукояткой

выбирается нужная функция, например площадь и нажатием кнопки попадают в меню выбора , в котором отложены все поля , запомненные в GIS-памяти. Рукояткой выбора Вы можете нужное поле выбрать и нажатием на рукоятку это поле загрузить.

<span id="page-21-0"></span>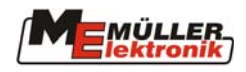

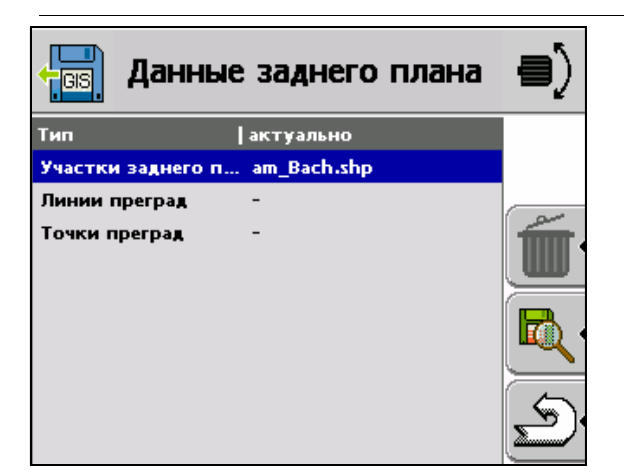

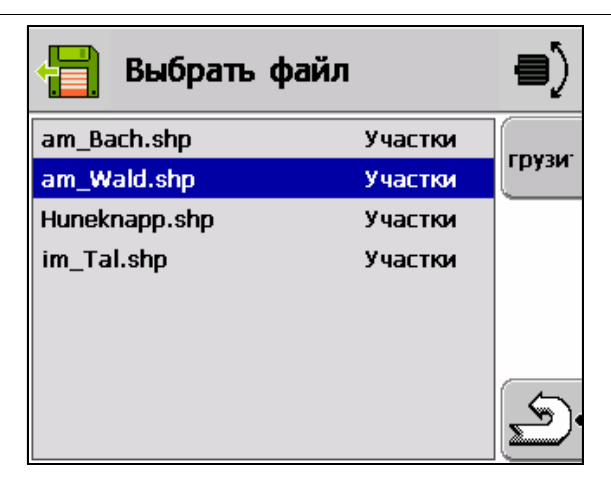

Рис. 3-17 Типы данных Рис. 3-18 Выбор данных

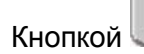

Кнопкой ненужные данные можно стереть.

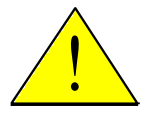

При переходе к другому участку данные нужно стереть, иначе могут возникнуть .<br> проблемы с отображением обработанного участка.

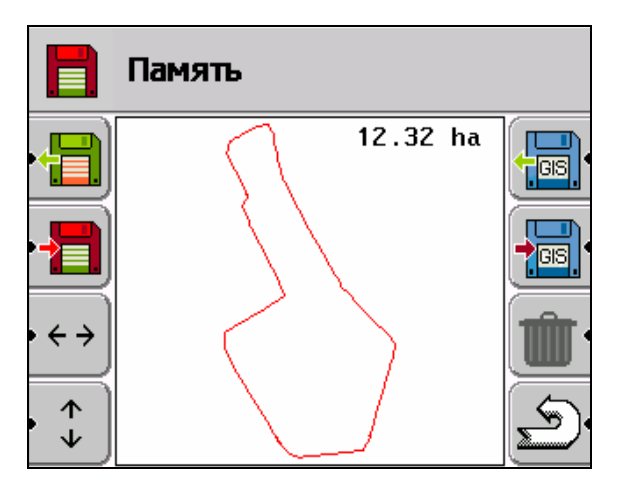

Рис. 3-19 Обзор участка

На рисунке видно ориентированное на север поле. Для просмотра детале можно поворотом рукоятки участок увеличить или уменьшить. Кнопками перемещения можносдвинуть отображаемый на экране участок.

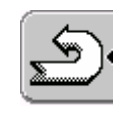

Начать обработку можно из меню "Навигация": нажмите кнопу **делийно в затем кнопку** 

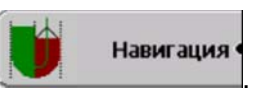

Порядок дальнейших действий описан в гл.2 Навигация.

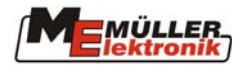

### <span id="page-22-0"></span>**3.2.2 Запоминание данных поля**

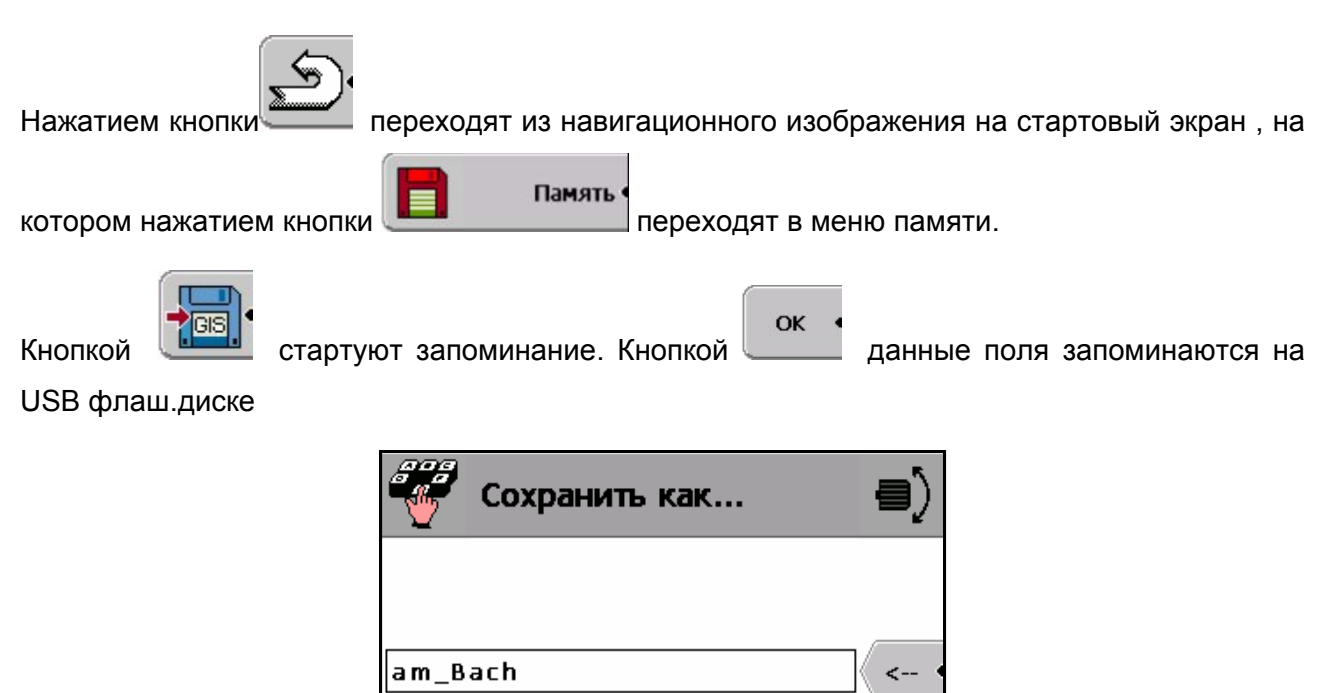

Рис.3-20 Запоминание данных поля

a/A

OK

Запомненные данные могут использоваться системой GIS на оффисном компьютере.

Выход

<span id="page-23-0"></span>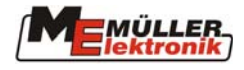

### *3.3 Обслуживание данных*

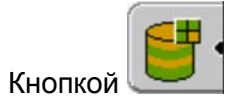

Кнопкой вызывается меню обслуживания данных.

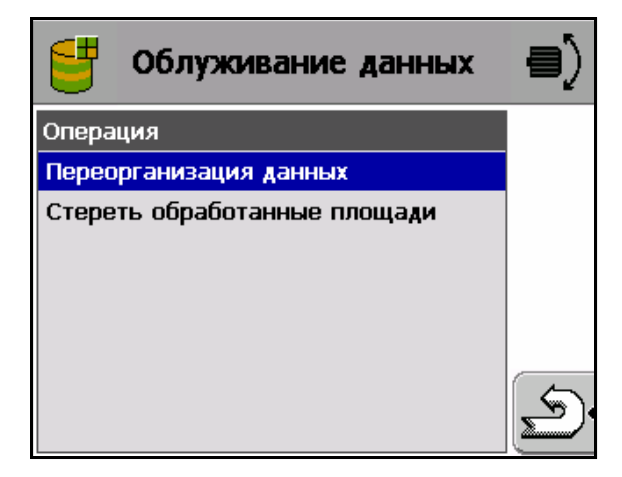

Рис 3-21 Обслуживание данных

#### **Переорганизация данных**

Память в терминале для увеличения её производительности надо переорганизировать через регулярные промежутки времени, по меньшей мере раз в год или по требованию системы.

#### **Стирание обработанных площадей**

Обработанные площади в системной памяти (зелёная маркировка на поле) стираются. Границы поля, препятствия , колеи и другие данные остаются без изменения

Эту операцию можно, например производить в конце сезона.

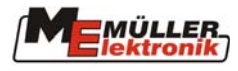

## <span id="page-24-0"></span>**4 Настройки**

Можно запомнить до 20 комбинаций из трактора и агрегата .

**Настройки** после нажатия кнопки

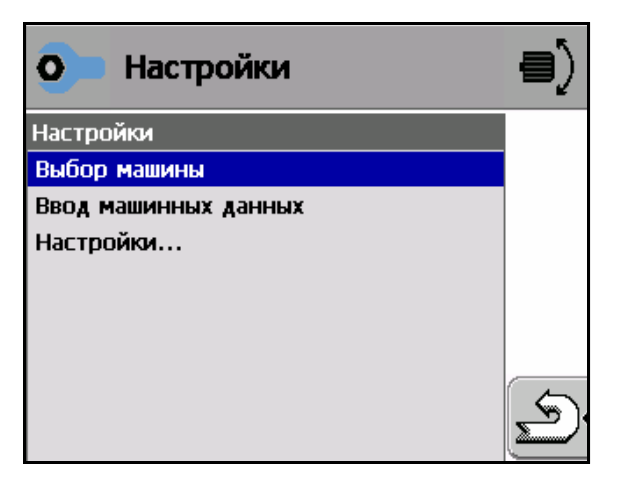

Рис. 4.22 Настройки

<span id="page-25-0"></span>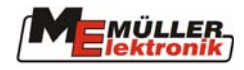

### *4.1 Выбор агрегата-трактора*

Поворотом рукоятки машина выбирается..

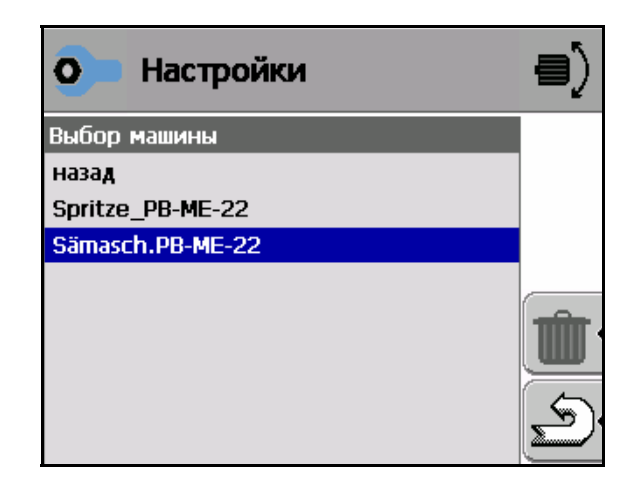

**Рис.4-23** Настройки **– Выбор машины**

и нажатием на неё данные о машине отображаются.

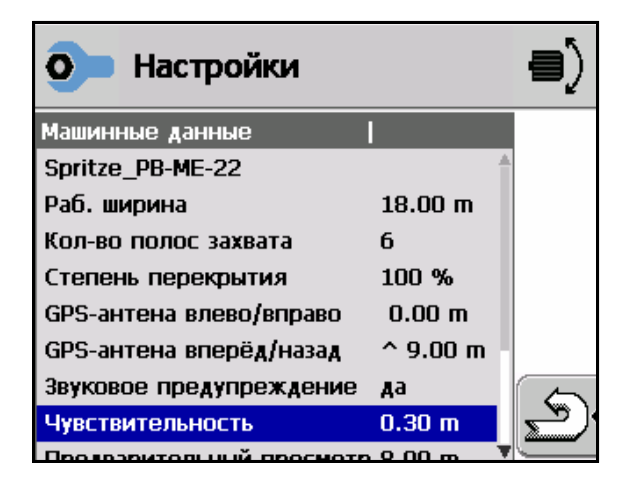

Рис.4-24 Настройки-Параметры машины

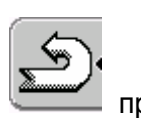

При необходимости данные могут быть скорректированы. Кнопкой производится переход в начальное меню.

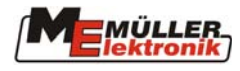

### <span id="page-26-0"></span>*4.2 Ввод парамеров*

Настройки

После нажатия **Поворотом рукоятки можно выбрать** "Eingabe Maschinenda-

ten" и нажатием на неё подтвердить ввод новых данных.

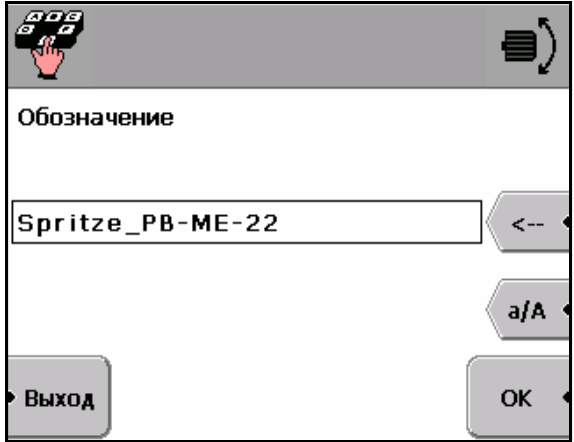

Рис.4-25 Ввод названия машины

Наименование машины можно осуществить поворотом рукоятки (см. 1.2)

OK Нажатием переходят к вводу параметров машины.

| Настройки               |                    |  |
|-------------------------|--------------------|--|
| Машинные данные         |                    |  |
| Spritze PB-ME-22        |                    |  |
| Раб. ширина             | $18.00 \;{\rm m}$  |  |
| Кол-во полос захвата    | ĥ                  |  |
| Степень перекрытия      | 100 %              |  |
| GPS-антена влево/вправо | $< 0.20 \text{ m}$ |  |
| GPS-антена вперёд/назад | $^{\sim}$ 9.00 m   |  |
| Звуковое предупреждение | лa                 |  |
| <b>Чувствительность</b> | 0.30 <sub>m</sub>  |  |
|                         |                    |  |

Рис. 4-26 Вод параметров

Ввод данных осуществляется так-же с помощью рукоятки (см 1.2). После ввода данных в

начальное меню можно перейти нажатием кнопки .

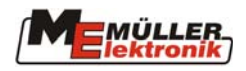

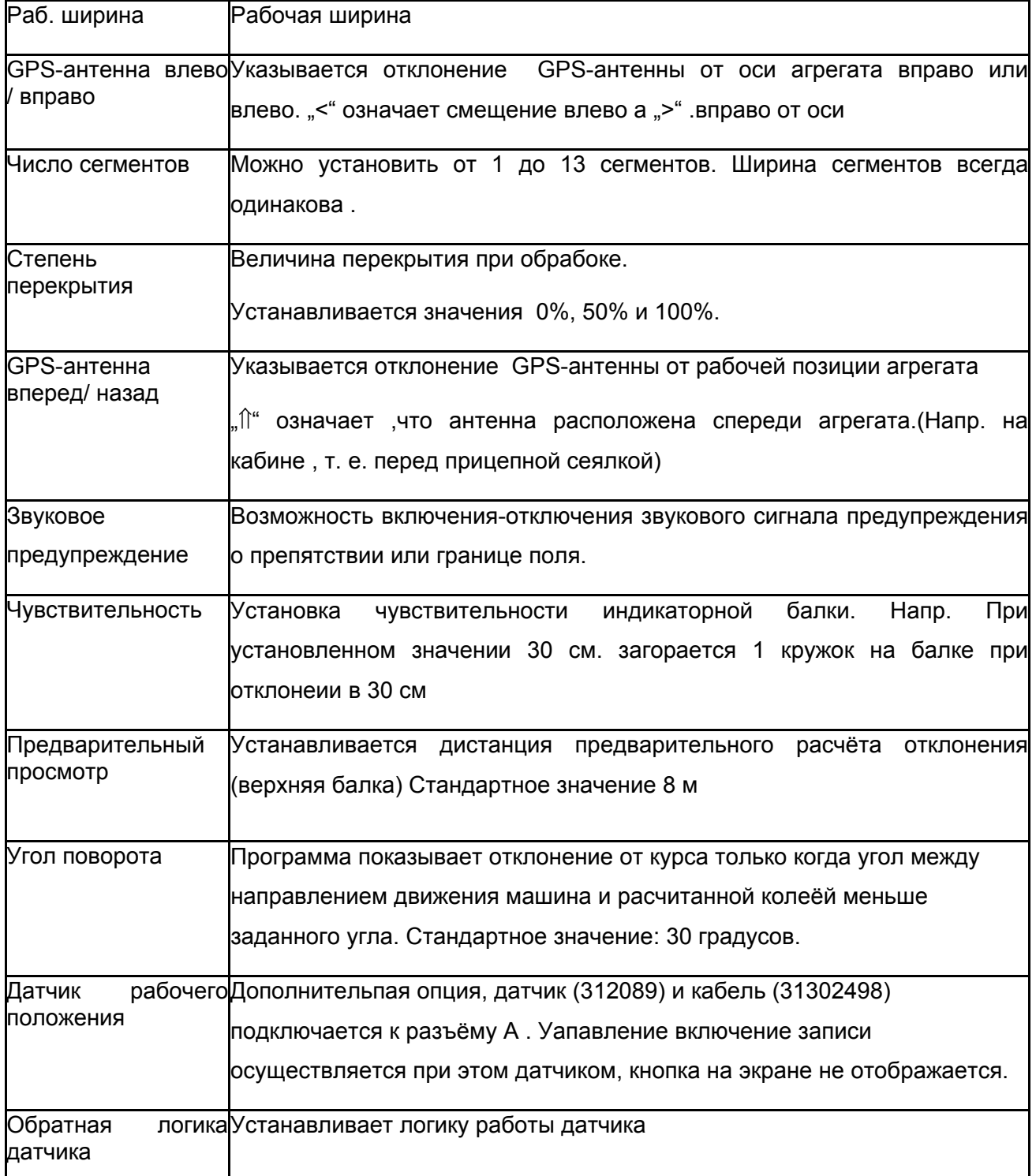

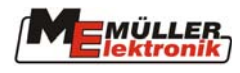

### <span id="page-28-0"></span>*4.3 Установки системы*

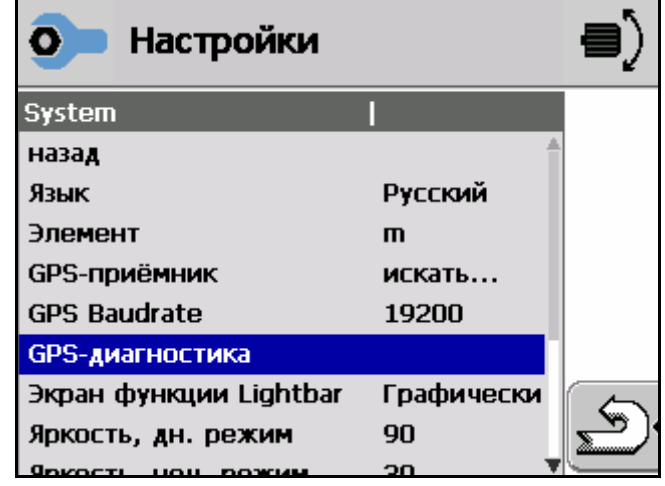

Установки выбираются поворотом и подтверждаются её нажатиеи

Рис.4-27 Системные установки

ввод данных осуществляется так-же рукояткой (см 1.2). Нажатием кнопки

.осуществляется переход в начальное меню

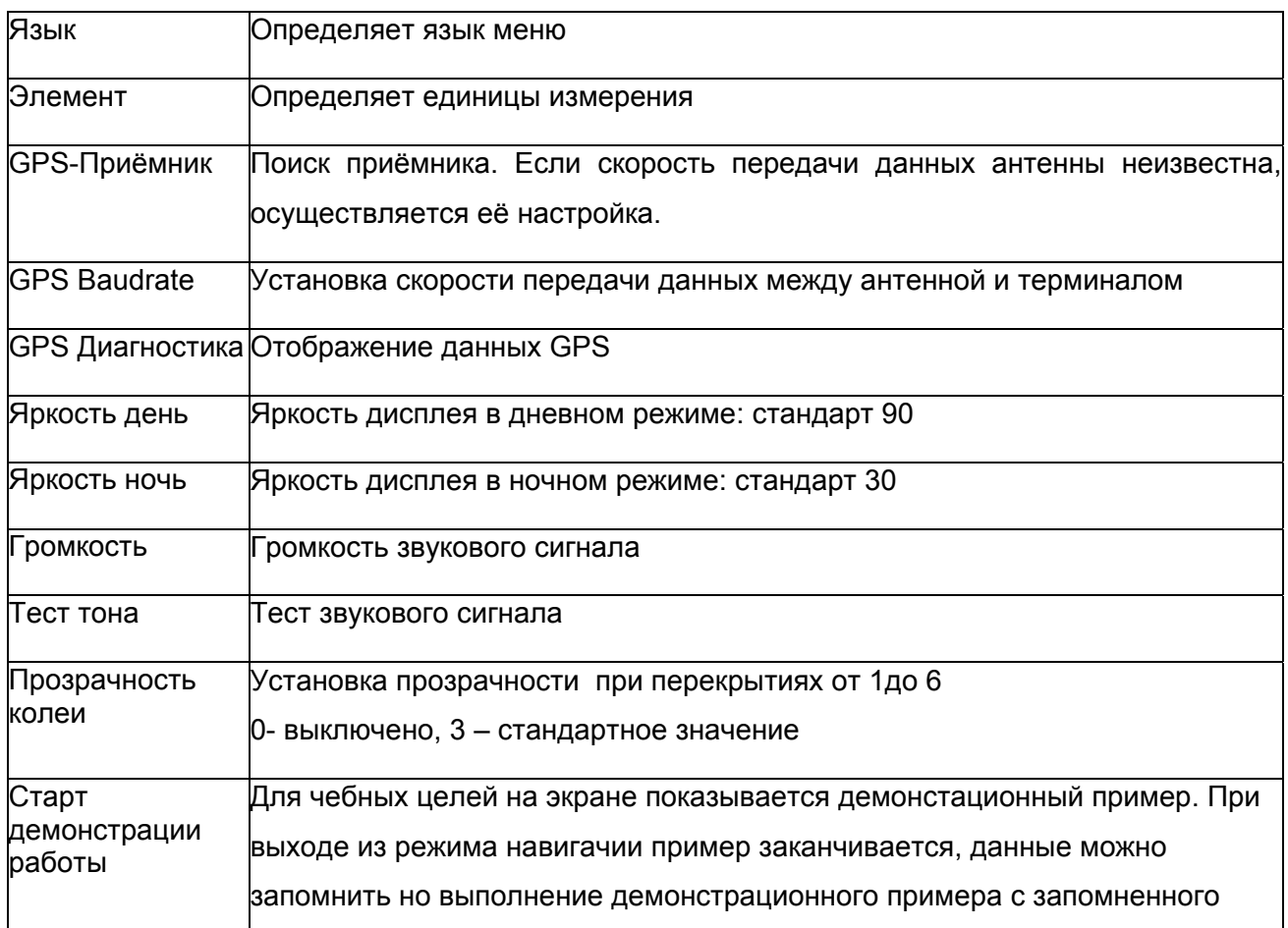

<span id="page-29-0"></span>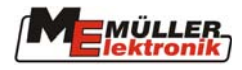

места продолжить нельзя.

### **5 Монтаж GPS-антенны**

GPS-антенна A 100 , поставляемая фирмой Mueller Elektronik монтируеся на кабине трактора по возможности в середине её передней части и горизонтально (см. Фото). Следует избегать монтажа в тех местах, где антенна может быть экранирована частями агрегата или трактора (напр. люком)

На металических частях антенна крепится магнитной присоской, на пластмассе преварительно приклеивается металтческая пластина из комплекта поставки. При необходимости магнит можно удалить и антенну прикрутить болтами.

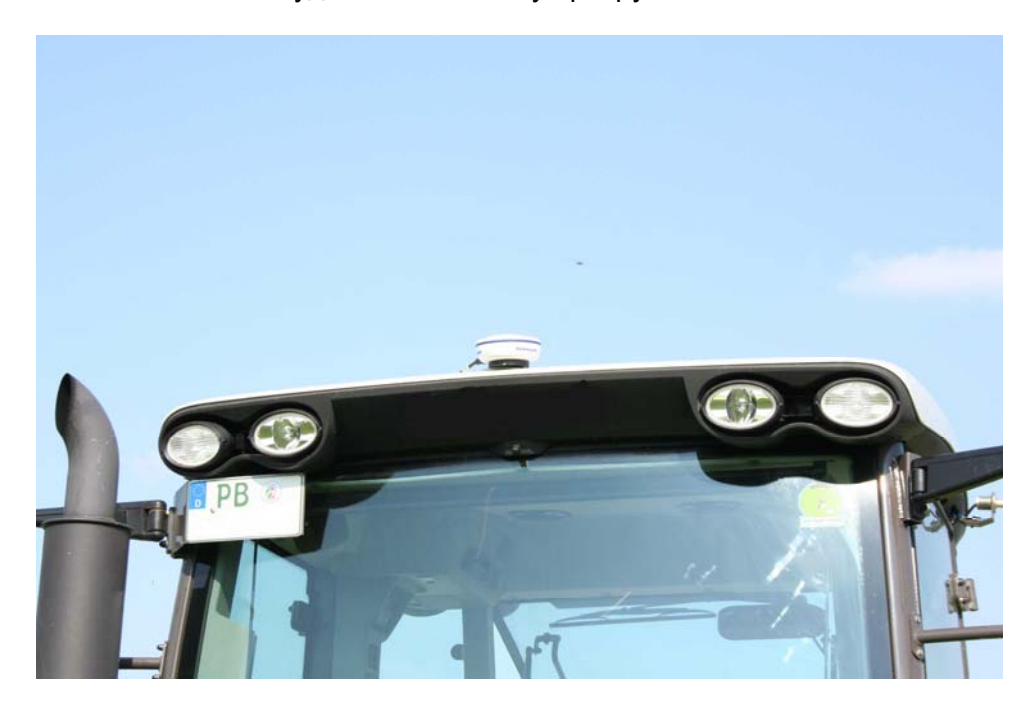

Рис.5-28 Установка аттенны GPS

Кабель антенны подключается к разъёму С TRACK-Guide .терминала.

На атенне имеется светодтод, показывающий качество приёма:

красный : Питающее напряжение подключено, приём GPS-сигнала отсутствует

оранжевый: GPS- сигнал принимается

зелёный: DGPS –сигнал принимается

При первом включении может оказаться, что приём сгналов будет достигнут только через 30 минут. При последующих включениях это время составляет 1..2 минуты.

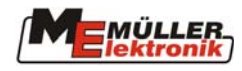

### <span id="page-30-0"></span>**6 Монтаж TRACK-Guide в кабине**

TRACK-Guide должен находиться в поле зрения водителя.

В первую очередь на терминал монтируется держатель, находящийся в комплекте поставки. Терминал с держателем монтируется на консоли, предварительно закреплённой в кабине, и фиксируется в нужном положении . Для предотвращения отражения окон кабины на экране терминал можно поворачивать в вертикальной плоскости.

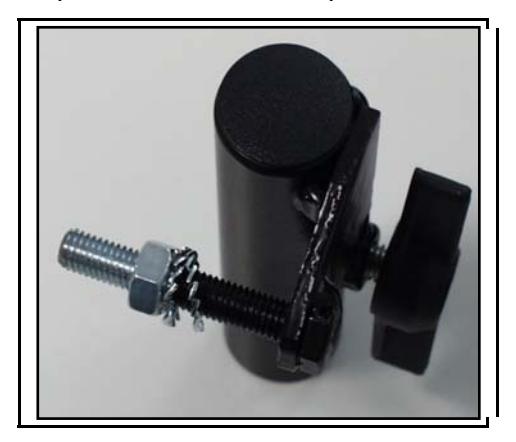

Рис. 6-1 Держатель TRACK-Guide Рис. 6-2 Монтаж на TRACK-Guide

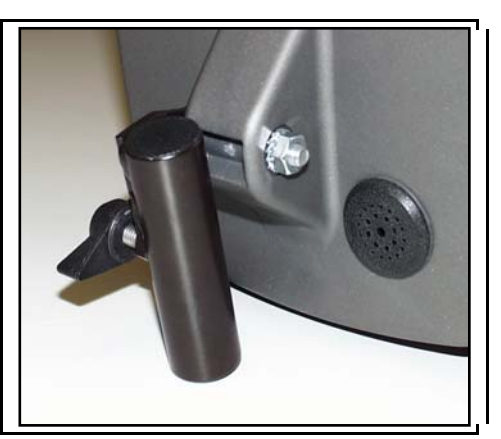

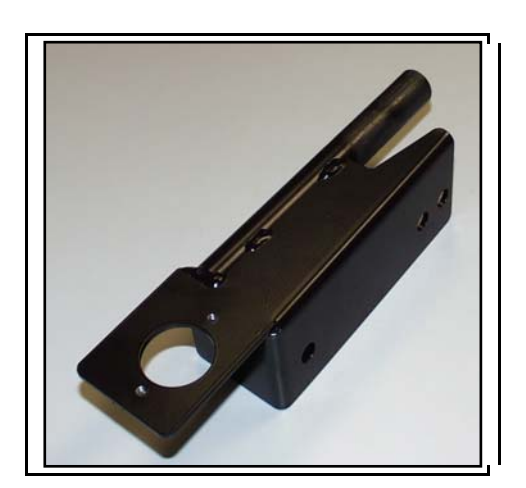

Рис. 6-3 Консоль

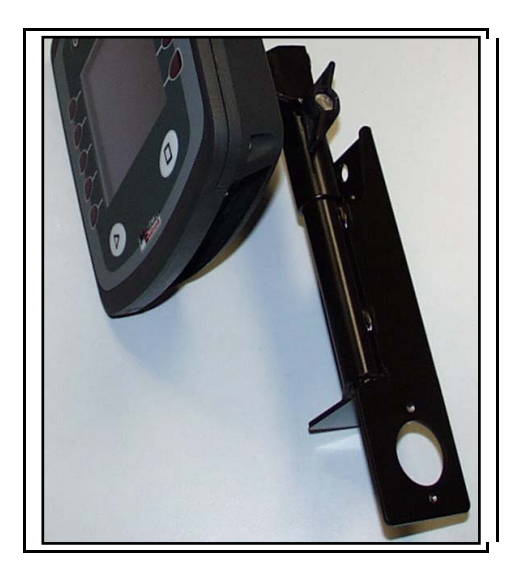

Рис. 6-4 TRACK-Guide с держателем на консоли

Имеется возможность крепления на лобовом стекле с помощью присоски (Art.Nr. 31302471)

<span id="page-31-0"></span>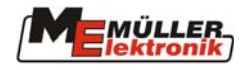

### **7 Подключение TRACK-Guide**

Разъёмы для подключения кабеля питания и антенны находятся в нижней частиTRACK-Guide.

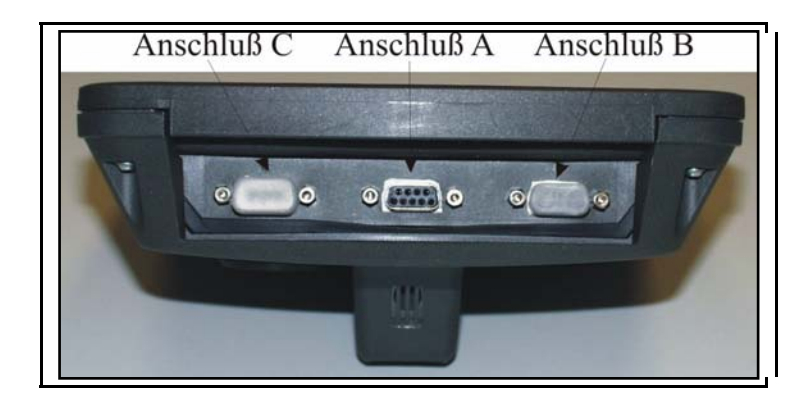

При поставке разъёмы B und C защищены заглушками. 9-контактный разъём кабеля питания подключается к среднему разъёму (разъём A) TRACK-Guide. Разъём закрепляется фиксирующими винтами. Другой конец кабеля питания подключается к сети питания машины.

Антенный кабель подключается к разъёму C TRACK-Guide.

### **8 Приложение**

### *8.1 Технические данные*

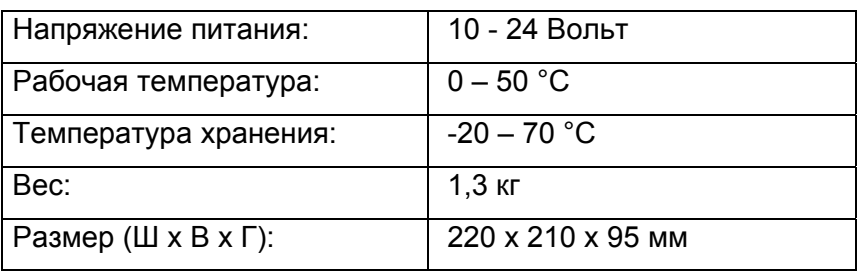

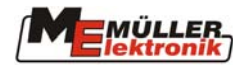

## <span id="page-32-0"></span>8.2 Перечень рисунков

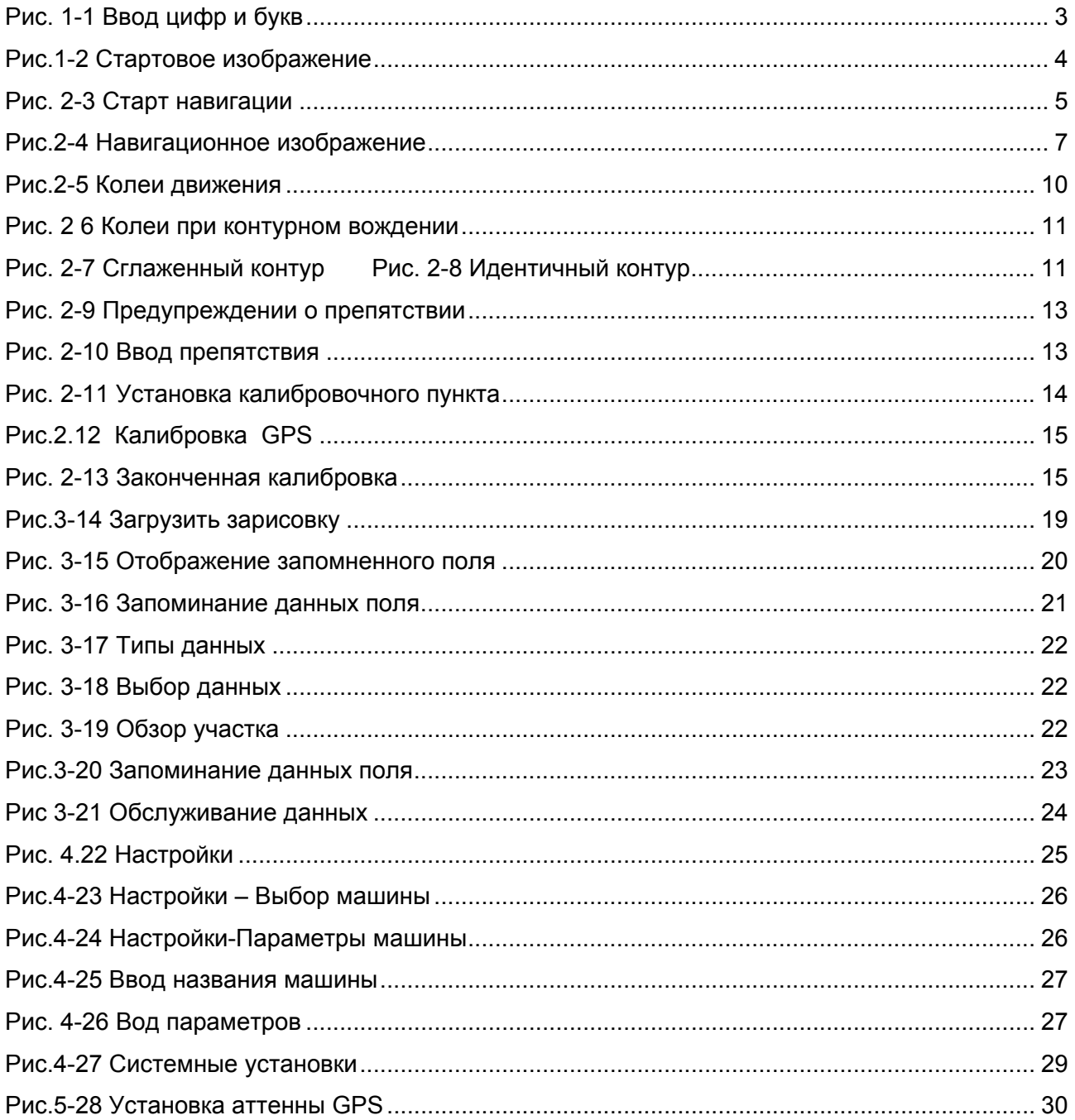